## **Geolatvija.lv kartes konfigurācija (instrukcija)**

## 1. Kartes konfigurācija Geolatvija.lv vietnē

Lai iestādes varētu pievienot savā tīmekļvietnē iestādes, nodaļu vai notikumu atrašanās vietu, katras iestādes administratoram nepieciešams pievienot karti no Geolatvija.lv portāla un tajā atzīmēt vienu vai vairākas atrašanās vietas.

Iestādes Satura administrators ar īpašām tiesībām pieslēdzas Geolatvija.lv portālam un tur izveido karti, kuras ID iekopē iestādes tīmekļvietnes konfigurācijas sadaļā, kā norādīts instrukcijā.

Karšu risinājumu nodrošina geolatvija.lv. Tehniski karte tiek iegulta tīmekļvietnē kā iframe.

Lai izveidotu karti Satura administrators geolatvija.lv vidē izveido vienu karti, kas tiks izmantota satura vienībās ar tipu Filiāles kontakti, Struktūrvienības kontakti, Iestādes kontakti un Notikums.

Soli:

- 1) Aizpilda [lietotāja izveides veidlapu](https://viss.gov.lv/-/media/Files/VRAA/Dokumentacija/Vadlinijas/TVP/Administrativie-dokumenti/TVPGeoLatvijalietotajapieteikumsVRA.ashx) un parakstīto veidlapu nosuta uz VRAA e-adresi
- 2) Pieslēdzas vietnei geolatvija.lv ar saņemtajiem rekvizītiem (lietotājvārds un parole)
- 3) Atver sadaļu "Lietojumu pārvaldība"

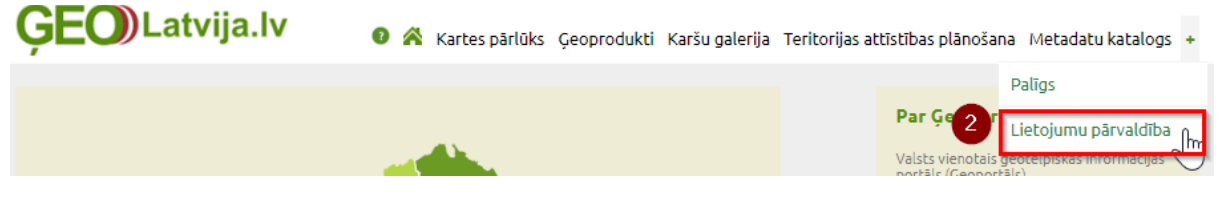

4) Atver sadaļu "Kartes logu pārvaldība"

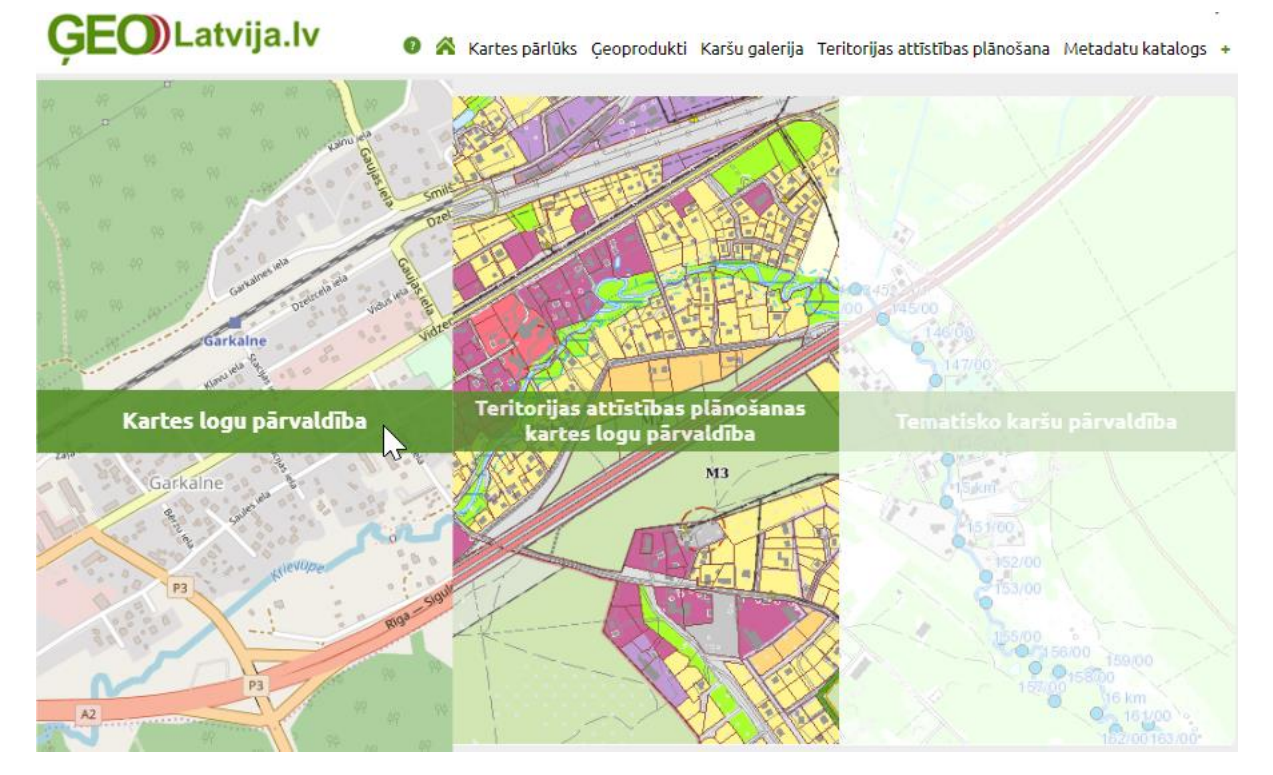

5) Veido jaunu karti, izvēlas "Veidot jaunu"

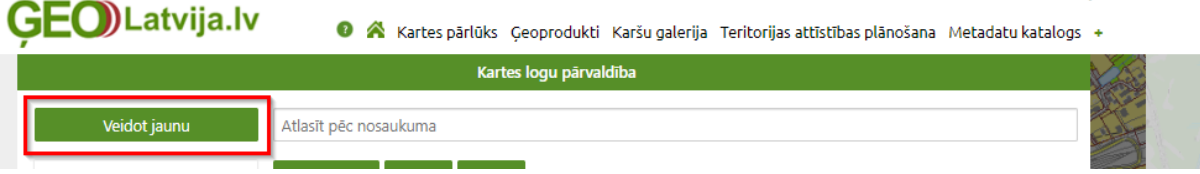

- 6) Karte izveides skatā aizpilda šādus laukus:
	- Nosaukums (piemēram, Apmācības LIAA);
	- Domēna saites visās vidēs (piemēram, liaa.tvptest.vraa.gov.lv);
		- o iestādes: iestade.gov.lv
		- o migrācijas vides: iestade.tvpmig.softikom.lv
		- o testa vides: iestade.tvptest.vraa.gov.lv
		- o pirmsprodukcijas: iestade.tvp.gov.lv
	- Izmērs (norāda kartes izmēru, piemēram, Liels (640px x 480px)).

Ekrāna labajā pusē, ar peli uzbraucot uz kartes, to var pietuvināt vai pārvietot, norādot apgabalu, kas tiks atrādīts.

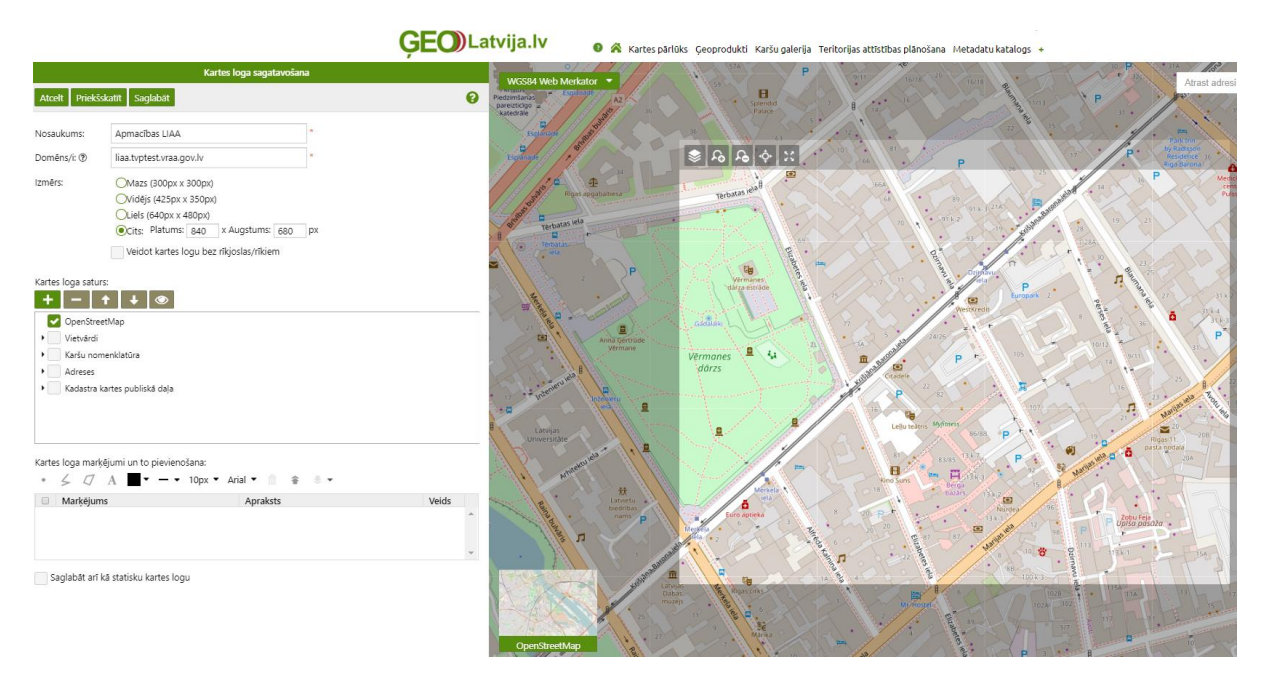

7) Saglabā karti. Tiek parādīts kartes IFRAME kods, no kura nepieciešams kopēt tikai kartes ID (piemēram, cf783daa-f6bf-4e18-8c7f-4567bc9142c9). Aizver, nospiežot "Beigt darbu".

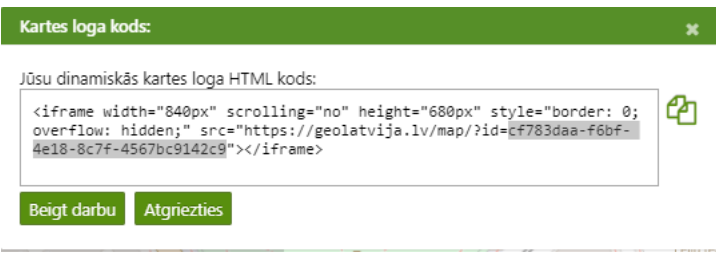

## 2. Kartes konfigurācija iestādes TVP vietnē

Lai pievienotu Geolatvija.lv vietnē izveidoto karti TVP vietnē, nepieciešams autorizēties TVP iestādes vietnē un veikt šādas darbības:

- 1) Atver sadaļu "Konfigurācija" → "Geolatvija field settings"
- 2) Ievades laukā "Geolatvija ID" ievada kartes ID (piemēram, cf783daa-f6bf-4e18-8c7f-4567bc9142c9) un saglabā konfigurāciju.

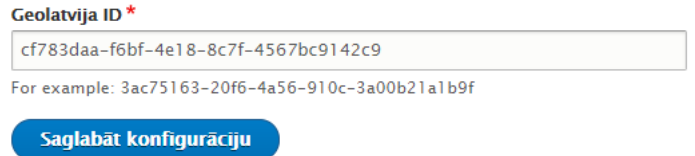

Karte tiks attēlota satura vienībās ar tipu Filiāles kontakti, Struktūrvienības kontakti, Iestādes kontakti un Notikums to izveides skatā (piemēram, sadaļa "Saturs" → "Pievienot saturu" → "Notikums").

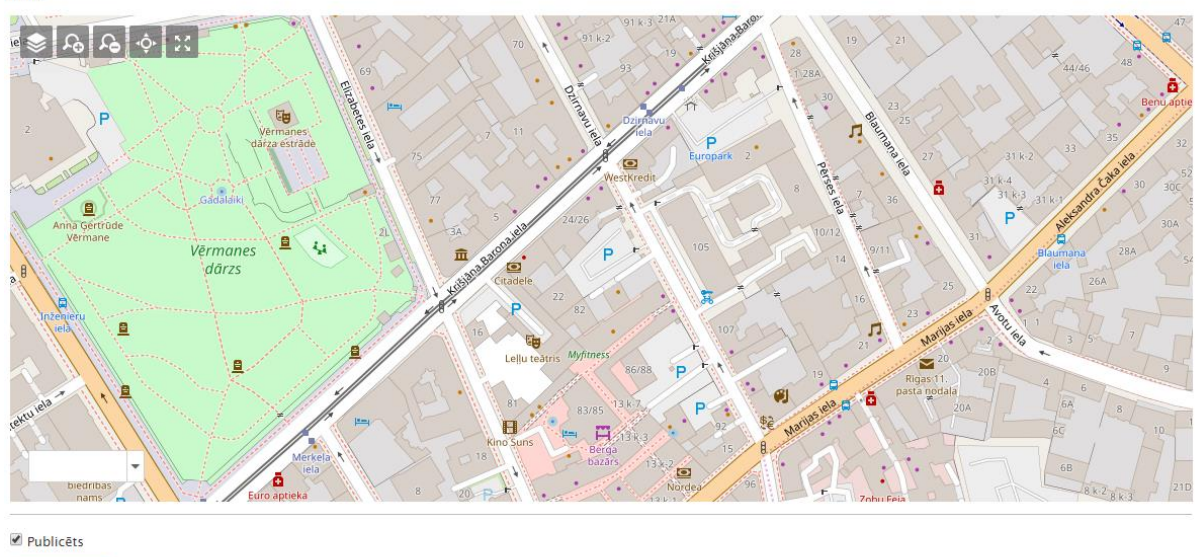

Saglabāt

Karte

Šajā kartē TVP iestādes vietnē Satura administrators var pievienot vienu vai vairākus marķierus un ievadīt lokācijas koordinātes un paskaidrojošu informāciju, ko attēlot pie marķiera. Karte šādus marķierus automātiski nolasīs un attēlos. Vienā satura vienībā ar iekļautu karti var pievienot vairākas geolokācijas, piemēram, attēlot visas iestādes filiāles.

Karte – notikuma rediģēšanas skats.

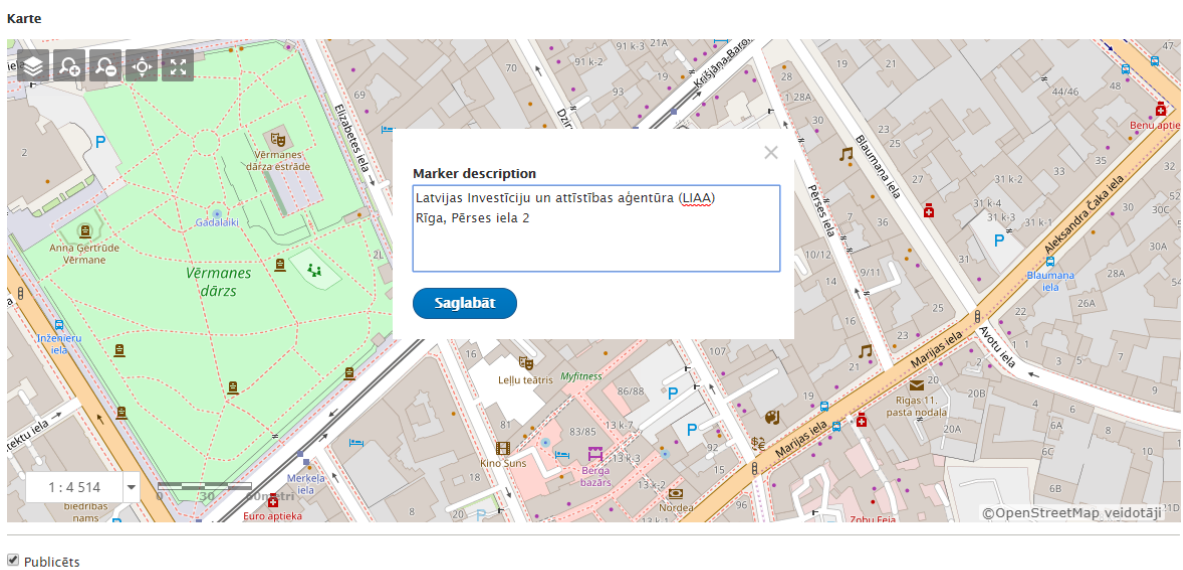

Saglabāt

Vietas tiek saglabātas TVP pusē pie konkrētās tīmekļvietnes satura vienības. Ja kartē nav atzīmēts neviens marķieris, tad karte netiek attēlota publiskajā pusē.

Karte – publiskā puse.

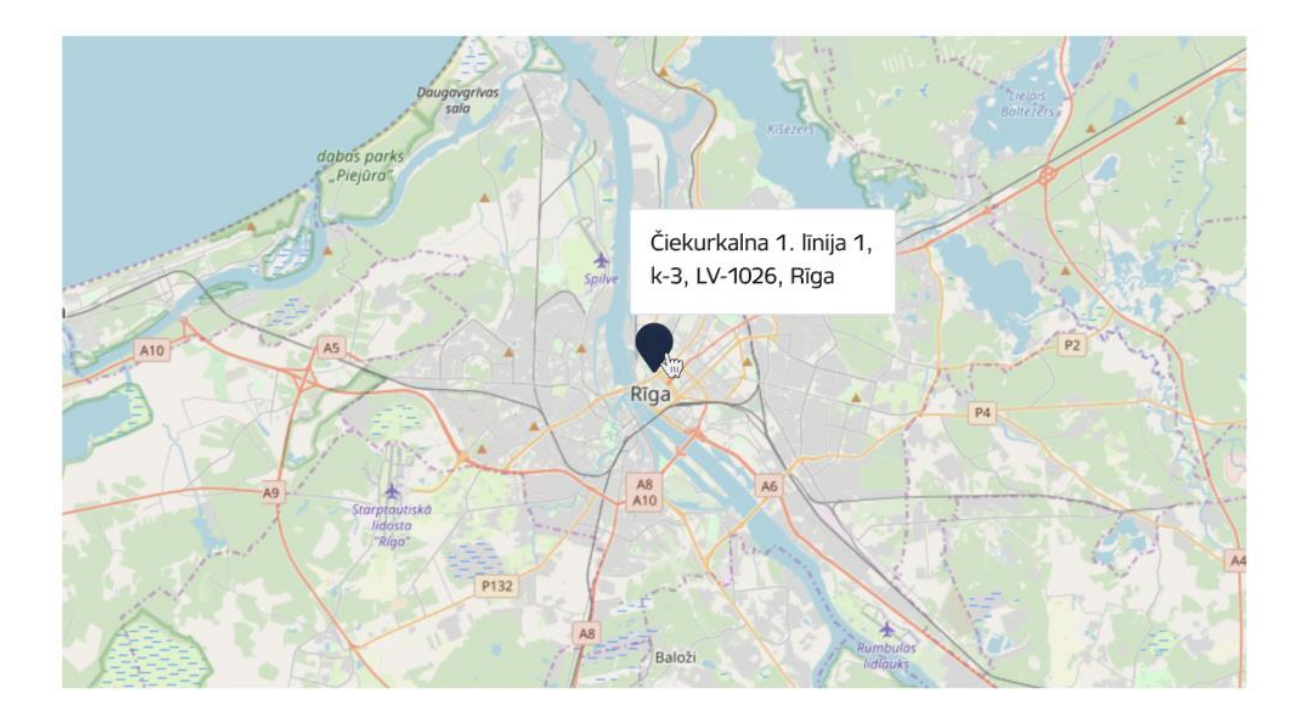